# Das Canon EOS 70D [Handbuch](http://www.beck-shop.de/Hennemann-Canon-EOS-70D-Handbuch/productview.aspx?product=13558046&utm_source=pdf&utm_medium=clickthru_lp&utm_campaign=pdf_13558046&campaign=pdf/13558046)

Bearbeitet von Michael Hennemann

1. Auflage 2014. Buch. 400 S. Hardcover ISBN 978 3 86490 175 1 Format (B <sup>x</sup> L): 20 <sup>x</sup> 25 cm

# Weitere [Fachgebiete](http://www.beck-shop.de/trefferliste.aspx?toc=8428) <sup>&</sup>gt; Kunst, Architektur, Design <sup>&</sup>gt; Fotografie <sup>&</sup>gt; Fotografie: [Ausrüstung](http://www.beck-shop.de/trefferliste.aspx?toc=8428) & Technik

Zu [Inhaltsverzeichnis](http://www.beck-shop.de/fachbuch/inhaltsverzeichnis/9783864901751_TOC_002.pdf)

schnell und portofrei erhältlich bei

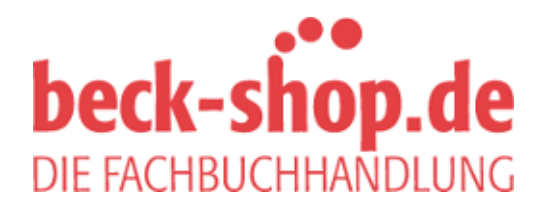

Die Online-Fachbuchhandlung beck-shop.de ist spezialisiert auf Fachbücher, insbesondere Recht, Steuern und Wirtschaft. Im Sortiment finden Sie alle Medien (Bücher, Zeitschriften, CDs, eBooks, etc.) aller Verlage. Ergänzt wird das Programm durch Services wie Neuerscheinungsdienst oder Zusammenstellungen von Büchern zu Sonderpreisen. Der Shop führt mehr als 8 Millionen Produkte.

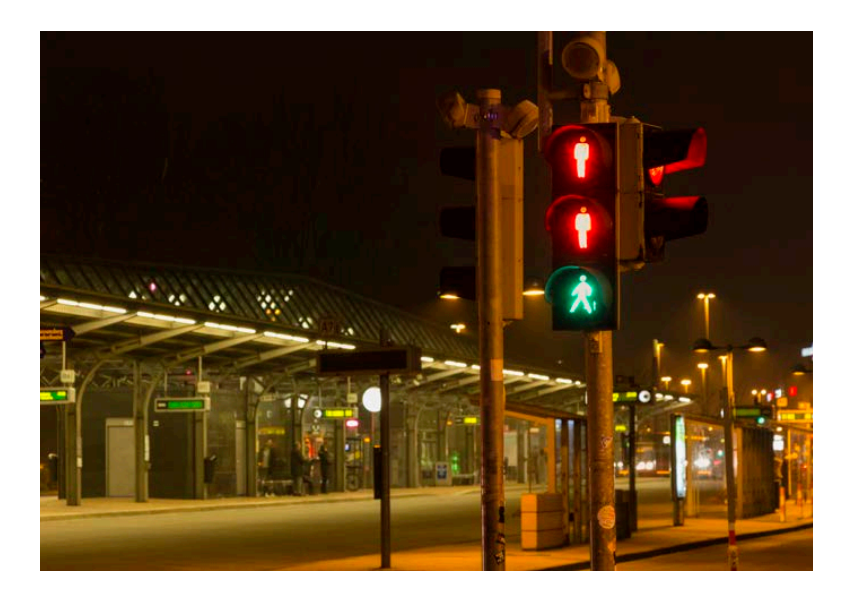

Für diese Doppelbelichtung montierte ich die Kamera auf ein Stativ und löste einmal während der Rot- und einmal während der Grünphase der Fußgängerampel aus. Im Ergebnis leuchten beide Symbole auf.

ändern. Nun arbeitet die EOS 70D so lange im Mehrfachbelichtungsmodus, bis Sie die Funktion im Menü wieder abschalten.

Die Mehrfachbelichtungsfunktion der EOS 70D bietet eine tolle Gelegenheit, um die Möglichkeiten einer Mehrfachbelichtung auszuprobieren. Leider speichert die EOS 70D aber immer nur das Endergebnis, die einzelnen Teilbelichtungen gehen dagegen verloren. Sie sollten sich daher immer ganz genau überlegen, ob Sie die Mehrfachbelichtung wirklich bereits in der Kamera anfertigen möchten. Flexibler ist es in den meisten Fällen, wenn Sie wie gewohnt jedes Bild einzeln aufnehmen und die Überlagerung der Ausgangsbilder am Computer durchführen. Eine Möglichkeit dazu bietet u. a. das zusammen mit der EOS 70D ausgelieferte Programm Digital Photo Professional.

## 3.6 Die EOS 70D per Smartphone fernsteuern

Die Canon EOS 70D ist nach der EOS 6D Canons zweite DSLR mit integriertem WLAN-Modul, während Profimodelle wie die EOS 5D Mark III erst mit einem zusätzlichen und teuren Adapter WLAN-fähig werden.

Die WLAN-Konnektivität der EOS 70D ist äußerst praktisch und sehr vielseitig. So können Sie die Fotos von der Kamera per Livebild über größere Distanzen aus der Ferne bedienen, die aufgeMit der Menüfunktion Extras/ Compositing-Werkzeug starten bietet Digital Professional die Möglichkeit, zwei Bilder zu kombinieren, und Sie haben weitreichende Möglichkeiten, die Überlagerung zu beeinflussen.

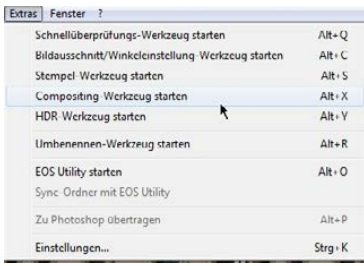

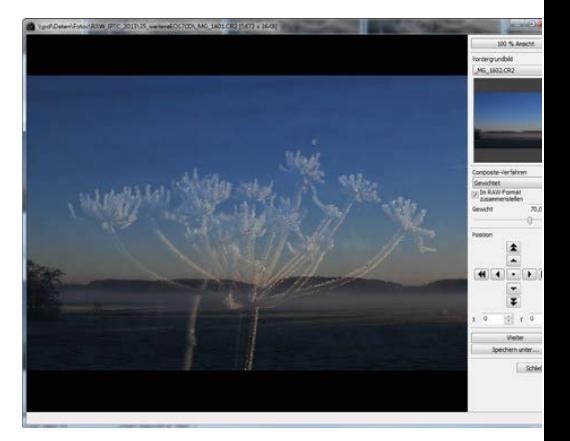

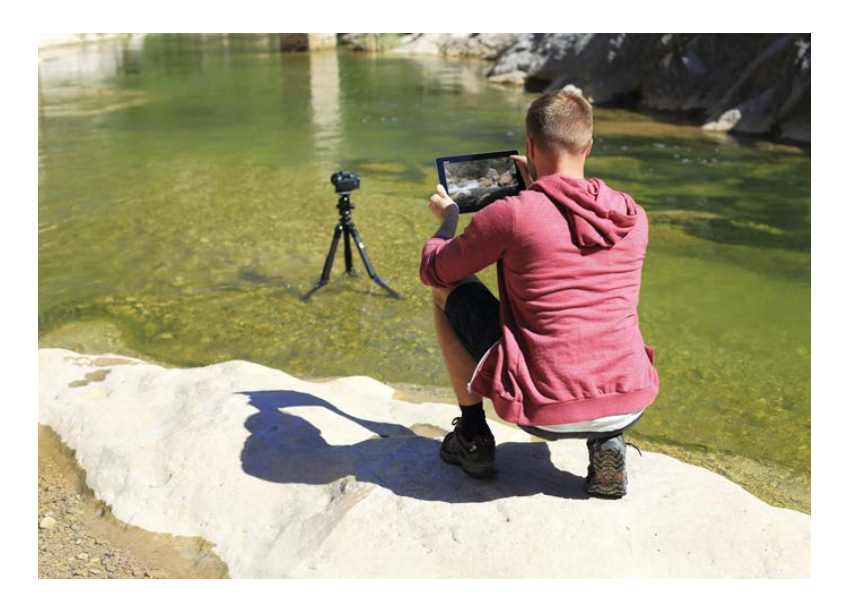

Die Fernsteuerung der Kamera ist eine sehr nützliche Anwendung der WLAN-Funktion, aber bei Weitem nicht die einzige. Foto: Canon

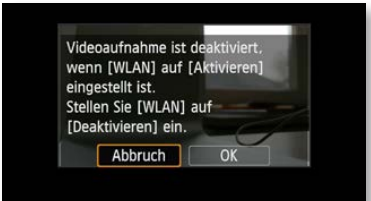

Mit einem Hinweis informiert Sie die EOS 70D, dass keine Videos aufgenommen werden können, während das WLAN eingeschaltet ist.

Die WLAN-Funktion lässt sich im gelben Einstellungenmenü III einschalten.

nommenen Fotos drahtlos an ein Smartphone, einen Tablet oder Computer übertragen und dort betrachten sowie die Fotos drahtlos drucken oder auf einem Fernseher anzeigen.

#### WLAN nur für Fotos

Die WLAN-Funktion der Canon EOS 70D ist toll umgesetzt. Eine gravierende Einschränkung gibt es allerdings: Sowohl mit der EOS Remote App auf dem Smartphone wie auch dem Programm EOS Utility am PC lassen sich nur Fotos aufnehmen, und sobald die EOS 70D eine WLAN-Verbindung aufgebaut hat, sind keine Videoaufnahmen mehr möglich. Das ist zwar ärgerlich, aber wohl der Tatsache geschuldet, dass die von der EOS 70D verwendete Videokompression H.264 sehr rechenintensiv ist und den Bildprozessor so stark fordert, dass er es nicht schafft, gleichzeitig auch noch das Video über WLAN zu streamen.

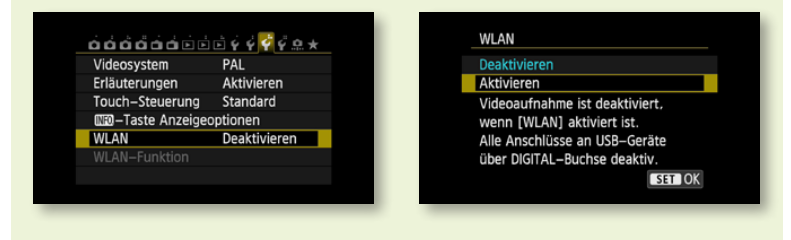

Um eine WLAN-Verbindung herzustellen, müssen Sie als Erstes die Option WLAN aktivieren. Navigieren Sie dazu auf die dritte Seite des gelben Einstellungenmenüs und setzen Sie WLAN auf Aktivieren. Wählen Sie anschließend WLAN–Funktion, um die drahtlose Verbindung zu konfigurieren.

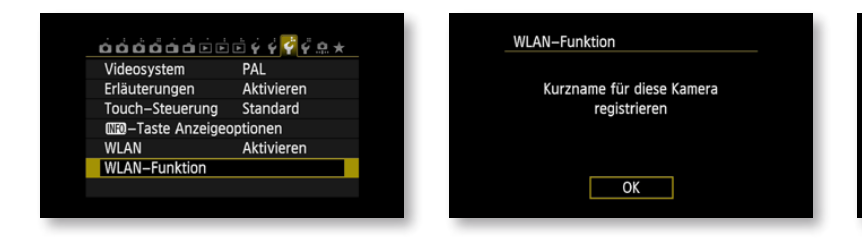

Bei der allerersten Nutzung der WLAN-Funktion müssen Sie einen Kurznamen für die EOS 70D vergeben. Wählen Sie einen möglichst einfachen und einprägsamen Namen, damit Sie die Kamera später in der WLAN-Umgebung leicht wiedererkennen. Drücken Sie abschließend die MENU-Taste und bestätigen Sie die Änderungen im folgenden Bildschirm mit OK. Daraufhin wird der Bildschirm WLAN-Funktion angezeigt.

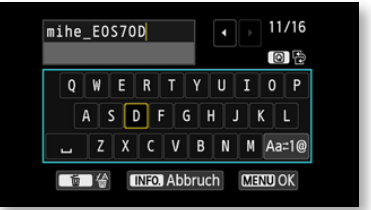

Der Kurzname hilft Ihnen beim Identifizieren der Kamera im WLAN. In meinem Fall habe ich die Kamera »mihe\_EOS70D« genannt.

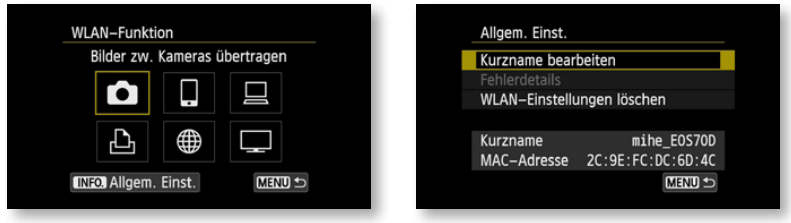

Falls Sie den vergebenen Kamerakurznamen zu einem späteren Zeitpunkt ändern wollen, müssen Sie im Bildschirm WLAN-Funktion die INFO-Taste drücken.

Der Startbildschirm bietet Ihnen eine Übersicht der sechs mit WLAN möglichen Anwendungsszenarios:

- Mit Bilder zw. Kameras übertragen können Sie Fotos von der EOS 70D auf eine andere WLAN-fähige Canon-Digitalkamera (ab Baujahr 2012) übertragen. Diese Funktion braucht man in der Praxis eher selten, sie mag aber mitunter ganz nützlich sein, wenn Sie schnell mal ein Foto an Freunde oder Bekannte weitergeben möchten, die eine kompatible Kamera besitzen. Es können dabei sowohl JPEGs als auch Filme, aber keine RAW-Dateien übertragen werden.
- Sehr viel interessanter ist die Funktion Mit Smartphone verbinden, die es erlaubt, die EOS 70D mit einem Apple iOS oder Android Smartphone zu koppeln, um Fernaufnahmen aufzu-

nehmen sowie Fotos zu betrachten oder zu übertragen. Die Funktion wird auf den folgenden Seiten ausführlich erklärt.

- Besonders Studiofotografen schätzen die Kamerafernsteuerung per Computer mithilfe des Programms EOS Utility. Die Option Fernsteuerung (EOS Utility) ermöglicht die drahtlose Verbindung mit einem Computer und die bislang erforderliche USB-Kabelverbindung zwischen Kamera und Computer, die eine nicht zu unterschätzende Stolperfalle darstellt, entfällt bei Nutzung der WLAN-Funktion.
- Schon seit Generationen lassen sich Canon-Digitalkameras per USB-Kabel an einen PictBridge-kompatiblen Drucker anschließen, um Fotos direkt und ohne den Umweg über einen Computer auszugeben. Einen entsprechenden WLAN-Drucker vorausgesetzt können Sie mit der Schaltfläche Vom WLAN-Drucker drucken die Bilder nun auch drahtlos drucken.
- Bei vorhandener Internetverbindung und der einmaligen Konfiguration der Webdiensteinstellung mittels EOS Utility können Sie mit der Funktion Hochladen zum Webservice aufgenommene Fotos und Videos auf einen Webservice wie YouTube, Facebook, Twitter oder einen Internet-Server wie Canon Image Gateway hochladen.
- Für den Hausgebrauch praktischer ist dagegen die Schaltfläche Bilder auf DLNA-Geräten anzeigen, mit der Sie JPEG-Fotos direkt auf ein modernes DLNA-fähiges Fernsehgerät streamen und so schnell und ganz ohne Kabel Ihre Fotos einem größeren Publikum präsentieren können.

Einige der eher exotischen WLAN-Funktionen wie die drahtlose Übertragung der Fotos zwischen zwei Kameras oder das direkte Hochladen der Bilder ins Internet werden in der Praxis eher selten gebraucht. Aus meiner Sicht höchst interessant sind dagegen die beiden Funktionen zur Fernsteuerung der Kamera per Smartphone oder PC. Eine Anleitung für Fernaufnahmen mit EOS Utility finden Sie in Kapitel 11: Die EOS 70D in der Praxis ab Seite 321.

Auf den folgenden Seiten stelle ich Ihnen ausführlich alle erforderlichen Schritte vor, die notwendig sind, um die drahtlose Verbindung zwischen Kamera und Smartphone (oder Tablet-PC) einzurichten. Ist die Hürde der erstmaligen WLAN-Konfiguration genommen, gelingt die drahtlose Koppelung zwischen EOS 70D und Smartphone ohne Probleme.

Sie können dann das Livebild der Kamera auf dem Smartgerät betrachten und aus der Ferne bequem den Fokuspunkt bestimmen und die Kamera auslösen. Zusätzlich lassen sich, in Abhängigkeit vom an der Kamera eingestellten Aufnahmemodus, sogar einige Kameraeinstellungen wie Blende, Belichtungszeit und ISO-Wert via Smartphone-Display ändern und Sie haben Zugriff auf die bereits aufgenommenen Fotos, um diese auf dem Mobilgerät zu betrachten, zu organisieren, zu löschen oder in reduzierter Größe zu übertragen und anschließend als E-Mail zu versenden oder auf einer Social Media Website zu posten.

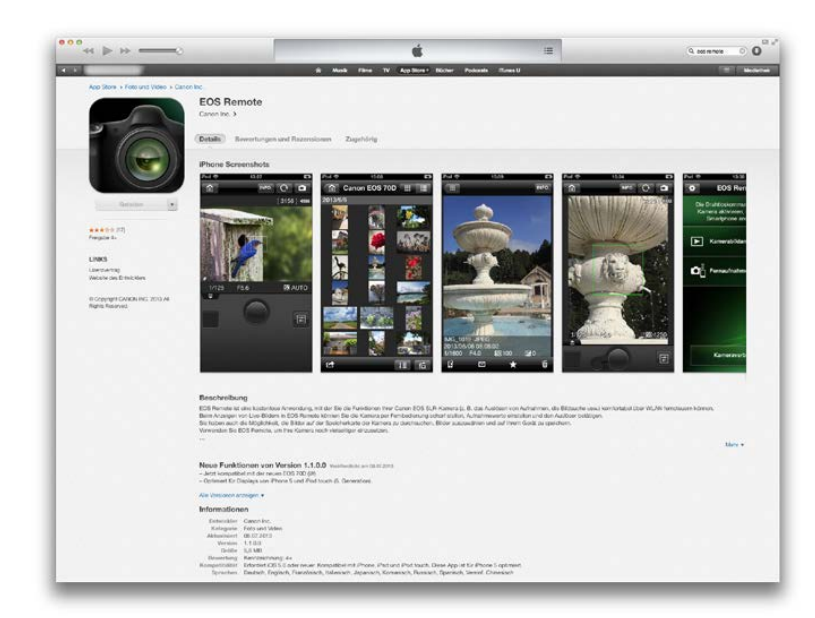

Die App EOS Remote für iOS oder Android finden Sie im jeweiligen AppStore zum Download.

Voraussetzung für die Nutzung eines Smartphones als Kamerafernsteuerung ist die App EOS Remote, die kostenlos von Canon angeboten wird und sowohl im Apple App Store als auch bei Google play für Android-Handys heruntergeladen werden kann.

#### Einrichten einer WLAN-Verbindung mit dem Smartphone

Rufen Sie im Kameramenü den Eintrag WLAN-Funktion auf und tippen Sie anschließend auf die Schaltfläche Mit Smartphone ver-

binden, um mit der Koppelung von Kamera und Mobilgerät zu beginnen. Im nächsten Bildschirm fragt Sie die Kamera nach der Verbindungsmethode:

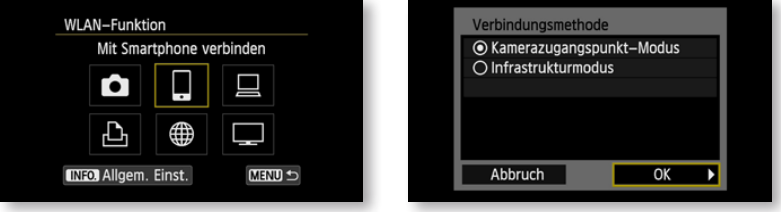

- Beim Kamerazugangspunkt-Modus baut die EOS 70D ein eigenes WLAN-Netzwerk auf und das Smartphone kann sich direkt mit der Kamera verbinden; genau die richtige Einstellung für unterwegs also.
- Der Infrastrukturmodus ist dagegen die richtige Wahl, wenn Sie die EOS 70D im Rahmen Ihres WLAN-Netzes zu Hause nutzen wollen.

Der nächste Bildschirm fragt Sie nach den Netzwerkeinstellungen. Hier führt in den meisten Fällen die Option Einfache Verbindung zum Erfolg. Bei Problemen können Sie die erforderlichen Verbindungseinstellungen aber auch manuell eingeben.

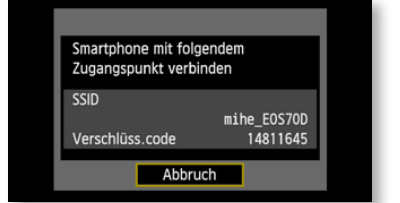

Zur Absicherung der Kommunikation zwischen Smartphone und Kamera wird automatisch ein Netzwerkschlüssel erzeugt. Sie müssen diesen am Smartphone bestätigen.

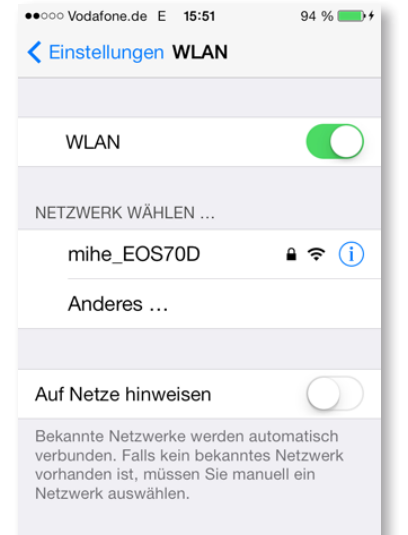

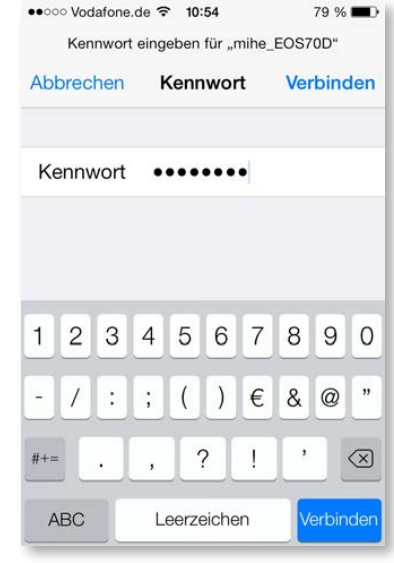

Nach Auswahl der Schaltfläche Mit Smartphone verbinden müssen Sie die Art der WLAN-Verbindung auswählen.

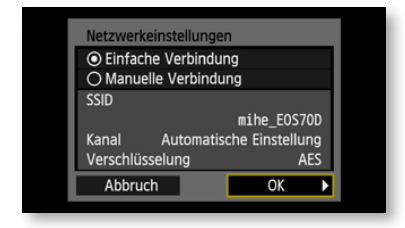

Der Bildschirm Netzwerkeinstellungen Die EOS 70D baut nun ein drahtloses WLAN-Netzwerk auf. Öffnen Sie in Ihrem Smartphone die WLAN-Einstellungen und verbinden Sie das Smartphone mit dem Netzwerk, das den zu Beginn vergebenen Kurznamen der Kamera trägt. Damit die Verbindung aufgebaut werden kann, müssen Sie zur Verbindung mit dem Netzwerk den auf dem Kameramonitor angezeigten, achtstelligen Schlüsselcode am Smartphone eintippen.

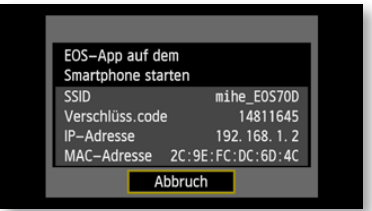

Sobald die Verbindung steht, werden auf dem Kameramonitor Einzelheiten zu den Netzwerkdaten angezeigt und ein Hinweis fordert Sie zum Start der EOS Remote-App auf dem Smartphone auf. Die App sollte die Kamera automatisch erkennen und Ihnen den nebenstehenden Bildschirm anzeigen. Ist das nicht der Fall, so ist das Smartphone sehr wahrscheinlich zum bevorzugten WLAN-Zugangspunkt zurückgewechselt. Wählen Sie dann in den WLAN-Einstellungen des Smartphones erneut die Kamera aus und wiederholen Sie den Vorgang.

Tippen Sie abschließend auf die Schaltfläche Pairing, um die Koppelung von Smartphone und Kamera vorzunehmen.

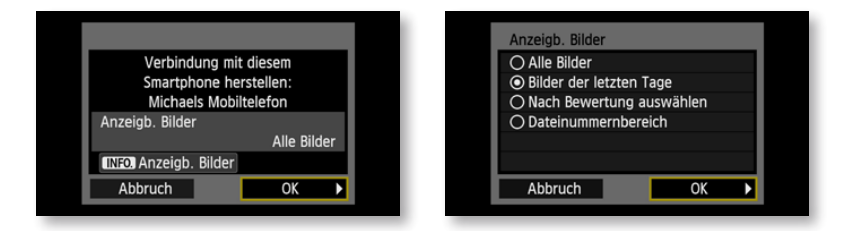

Auf dem Kameramonitor wird die erfolgreiche Verbindung bestätigt und Sie können auswählen, welche Bilder auf dem Mobilgerät angezeigt werden können. Nach Bestätigung der Auswahl mit der OK-Schaltfläche müssen Sie noch einen Namen angeben, unter dem die Verbindungseinstellungen gespeichert werden.

Links: Nach der erfolgreichen Verbindung zwischen Smartphone und Kamera können Sie auf dem Smartphone die App EOS Remote starten.

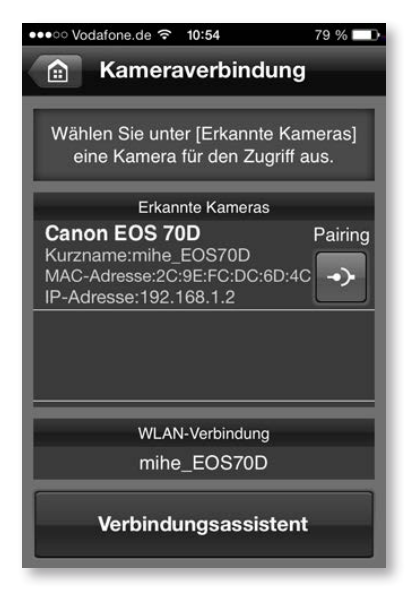

In der Grundeinstellung haben Sie vom Mobilgerät Zugriff auf alle Bilder der EOS 70D. Bei Bedarf können Sie nach Drücken der INFO-Taste den Zugriff auf die neuesten Fotos oder Fotos mit einer bestimmten Sternezahl einschränken.

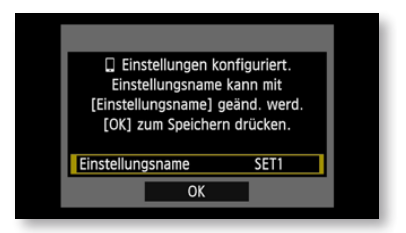

Die 70D erlaubt es Ihnen, bis zu drei unterschiedliche WLAN-Voreinstellungen zu speichern. Nach der Eingabe des Namens sind Kamera und Smartphone per WLAN miteinander verbunden. Schließen Sie den Bildschirm Verbinden ohne Änderungen vorzunehmen, um mit der Fernsteuerung per Smartphone zu beginnen.

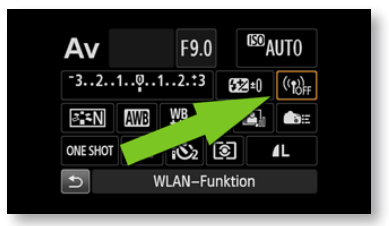

Ist die grundlegende Konfiguration der Verbindungseinstellungen einmal erfolgt, so geht die WLAN-Koppelung sehr einfach von der Hand und lässt sich z. B. über den Schnelleinstellungsbildschirm vornehmen. Im folgenden Schritt wählen Sie den Namen des gewünschten Einstellungssets und tippen auf die Schaltfläche Verbinden.

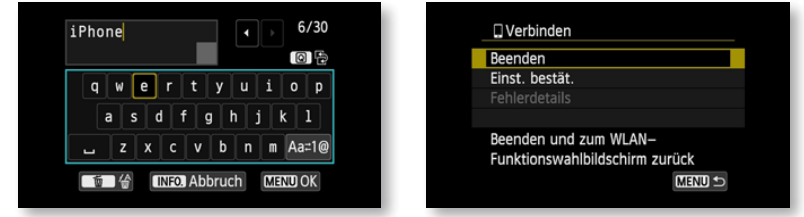

Die EOS 70D erlaubt es Ihnen, bis zu drei verschiedene Einstellungssets zu speichern. Das ist praktisch, wenn Sie die WLAN-Funktion mit wechselnden Geräten nutzen, z. B. mit dem Smartphone unterwegs und mit dem PC im Heimnetz zu Hause. Zum Herstellen der Verbindung reicht es dann, jeweils den gewünschten Verbindungsnamen auszuwählen.

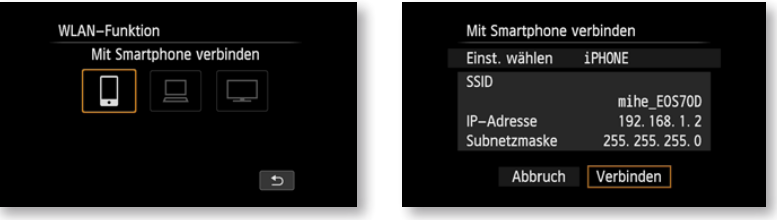

#### Fernaufnahmen mit dem Smartphone

Fernaufnahmen per Smartphone lassen sich für die unterschiedlichsten Zwecke einsetzen: Sie können damit einen Fernauslöser ersetzen oder die Kamera im Gelände weit entfernt von sich verstecken, um scheue Tiere mit geringer Fluchtdistanz zu fotografieren. Die Reichweite des WLAN-Moduls in der EOS 70D beträgt im offenen Gelände bis zu 100 m – was für die meisten fotografischen Aufgabenstellungen mehr als ausreicht. Sollten Sie tatsächlich für ein spezielles Foto eine noch größere Entfernung zwischen Kamera und Smartphone überbrücken müssen, so ließe sich auch das bewerkstelligen. In diesem Fall benötigen Sie dann aber zusätzlich einen mobilen, akkubetriebenen WLAN-Hotspot.

Tippen Sie im Startbildschirm von EOS Remote auf die Schaltfläche Fernaufnahmen, nachdem Sie Smartphone und EOS 70D per WLAN miteinander verbunden haben. Daraufhin klappt der Spiegel aus dem Strahlengang, die EOS 70D wechselt in den Livebild-Modus und mit einer kurzen Verzögerung wird das Livebild vom Kamerasensor auf dem Smartphone-Display angezeigt.

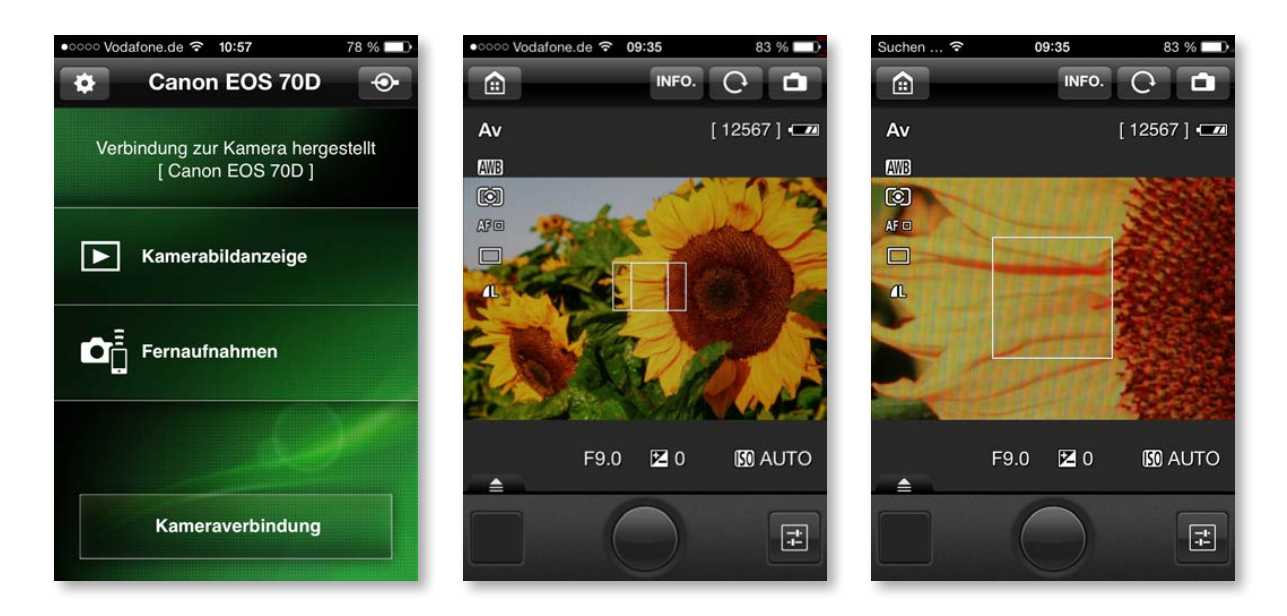

Zum Fotografieren können Sie nun einfach auf die gewünschte Stelle tippen, auf die scharfgestellt werden soll. Sobald Sie auf die runde Auslöseschaltfläche unten im Bildschirm tippen, wird der Autofokus aktiv, und wenn die Scharfstellung erfolgt ist, wird das Foto aufgenommen.

Sollte die Scharfstellung durch den Autofokus fehlschlagen, so wird auf dem Smartphone der Hinweis Focus-Störung angezeigt und es wird kein Foto gemacht.

EOS Remote erlaubt den Zugriff auf die Speicherkarte und die Fernsteuerung der Kamera.

Im Bildschirm Fernaufnahmen können Sie das AF-Feld per Fingertipp platzieren. Durch einen Doppeltipp lässt sich der Ausschnitt vergrößern, um die Schärfe im Detail zu prüfen.

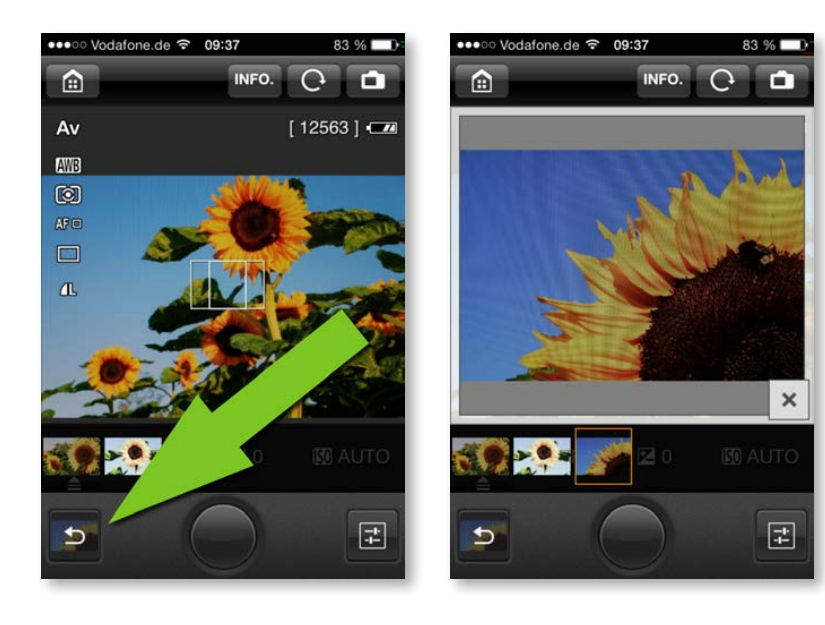

Durch die Schaltfläche ganz unten links können Sie eine Übersicht der bereits aufgenommenen Fotos einblenden. Durch Antippen der Miniatur wird das Foto in einer größeren Ansicht gezeigt.

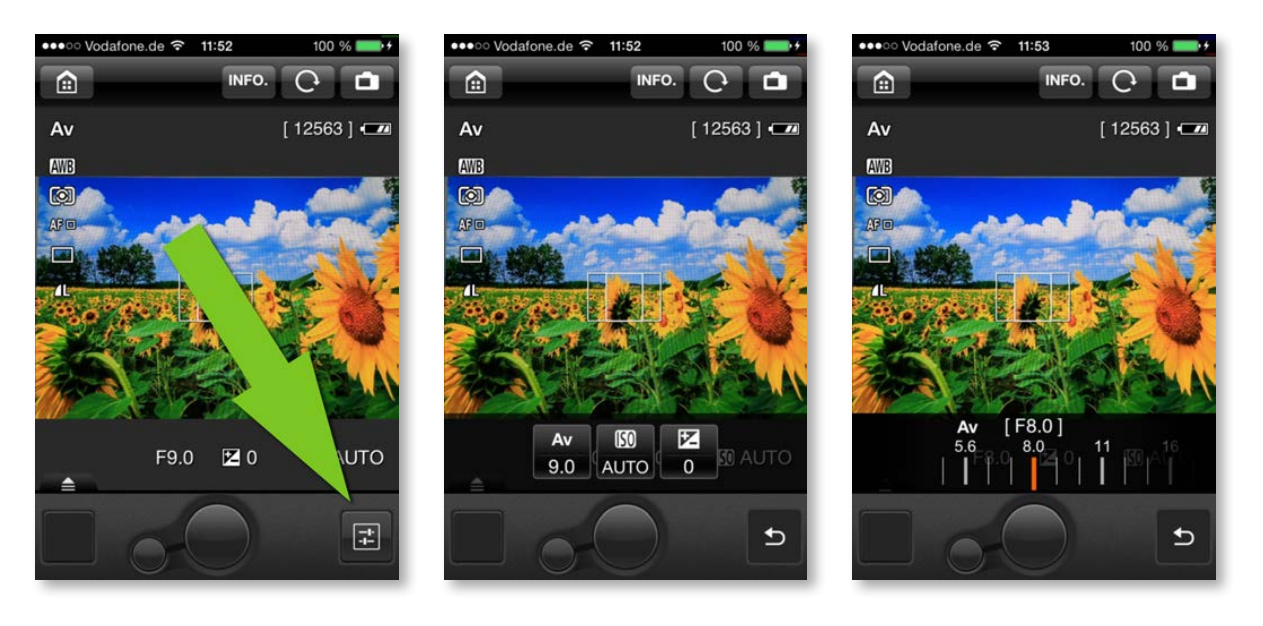

Über die Schaltfläche rechts unten öffnen Sie die Aufnahmeparameter, die Sie via Smartphone-Display ändern können.

Während der Fernaufnahme erlaubt Ihnen EOS Remote am Smartphone nur den Zugriff auf eine beschränkte Auswahl von Aufnahmeparametern wie Blende (wenn Sie als Aufnahmemodus an der Kamera Av gewählt haben), Belichtungszeit, ISO-Wert und Belichtungskorrektur.

Alle anderen Einstellungen müssen Sie dagegen vor der Aufnahme direkt an der Kamera vornehmen. Dazu gehören u. a. die Auswahl des Belichtungsprogramms über das Moduswahlrad und die Wahl der Aufotofokus-Betriebsart für den Livebild-Modus im Kameramenü. In der Praxis bewährt hat sich hier vor allem die Einstellung FlexiZone – Single. Dabei wird nur ein kleiner AF-Rahmen für die Scharfstellung genutzt, den Sie per Fingertipp ganz gezielt platzieren können.

Falls Sie per Fernaufnahme Selbstporträts aufnehmen möchten, auf denen das Smartphone nicht zu sehen sein soll, müssen Sie als Betriebsart außerdem noch den Selbstauslöser mit 2 Sekunden aktivieren – so bleibt dann nach dem Auslösen noch genug Zeit, um das Telefon vor der eigentlichen Aufnahme in der Hosentasche verschwinden zu lassen.

In der Grundeinstellung sind Autofokus und Auslöser miteinander gekoppelt, d. h., Sie bestimmen durch Antippen des AF-Rahmens den Bereich, auf den der Autofokus scharfstellen soll, und sobald Sie die Auslöser-Schaltfläche auf dem Smartphone-Display berühren, erfolgen Fokussierung und Auslösung gemeinsam.

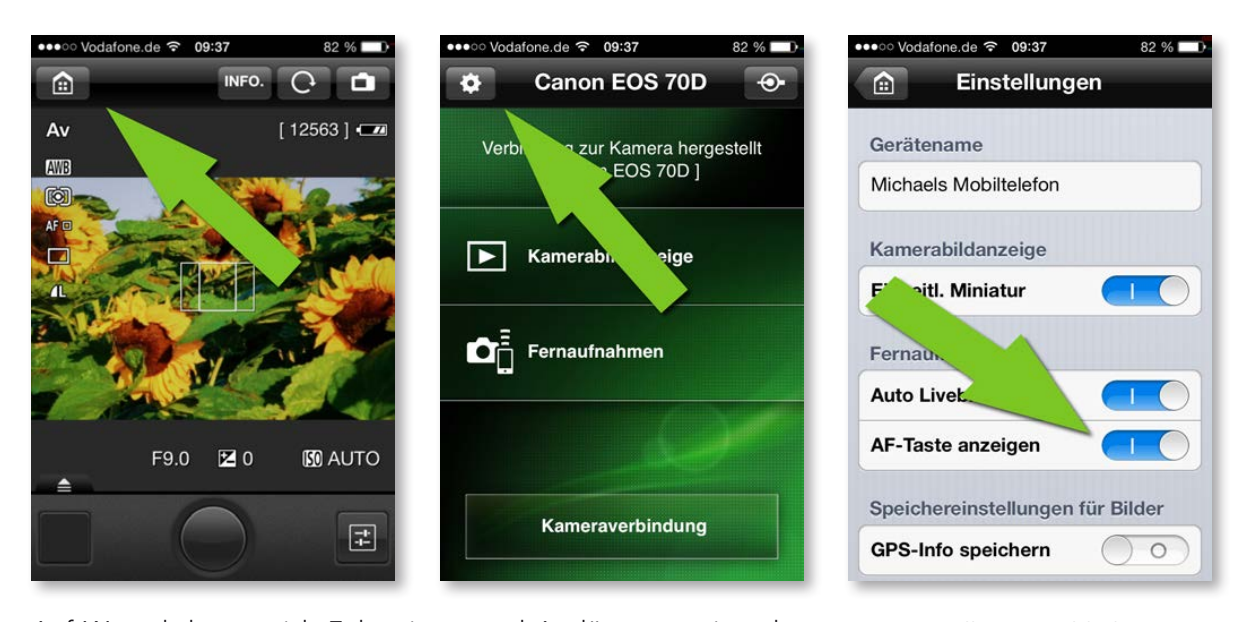

Auf Wunsch lassen sich Fokussieren und Auslösen voneinander trennen. Wechseln Sie dazu vom Aufnahmebildschirm über die Schaltfläche oben links in den Startbildschirm der App und tippen Sie dort oben links auf das Zahnrad-Symbol. Schalten Sie im folgenden Einstellungen-Bildschirm im Abschnitt Fernaufnahmen die Option AF-Taste anzeigen ein. So wird im Aufnahmebildschirm neben der Auslösetaste eine kleinere Fokus-Taste angezeigt. Die Auslösetaste stellt dann nicht mehr automatisch scharf und Sie dürfen vor dem Fotografieren das Scharfstellen nicht vergessen.

Den Einstellungen-Bildschirm erreichen Sie über das Zahnrad-Symbol oben links im Startbildschirm.

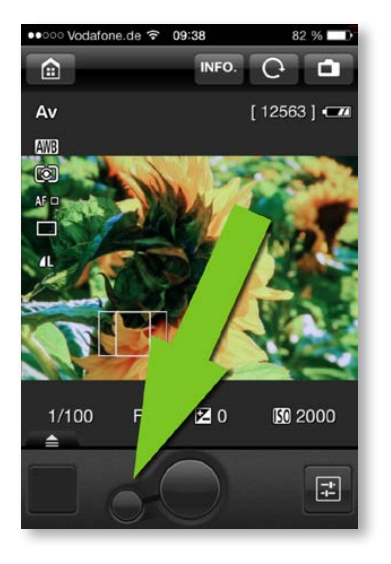

Nach dem Einschalten der Option AF-Taste anzeigen können Sie durch einen Druck auf den kleinen Knopf Autofokus und Belichtungsmessung aktivieren. Das Foto wird aber erst aufgenommen, wenn Sie auf die große Auslöseschaltfläche tippen.

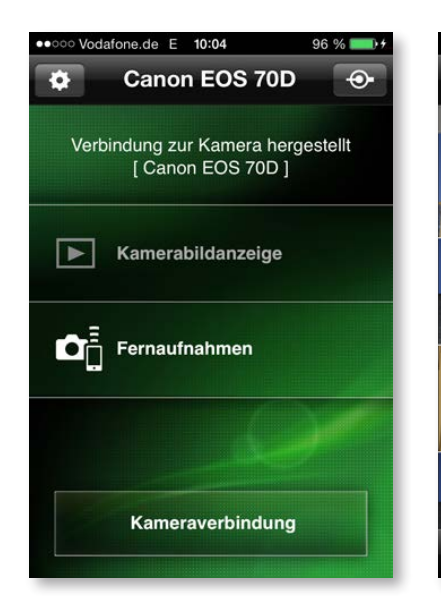

Bei der Anzeige der Bilder auf der Speicherkarte in der EOS 70D können Sie mit den beiden Schaltflächen oben rechts zwischen der Listenansicht, bei der zusätzlich die wichtigsten Aufnahmeparameter angezeigt werden, und der übersichtlichen Miniaturdarstellung wechseln.

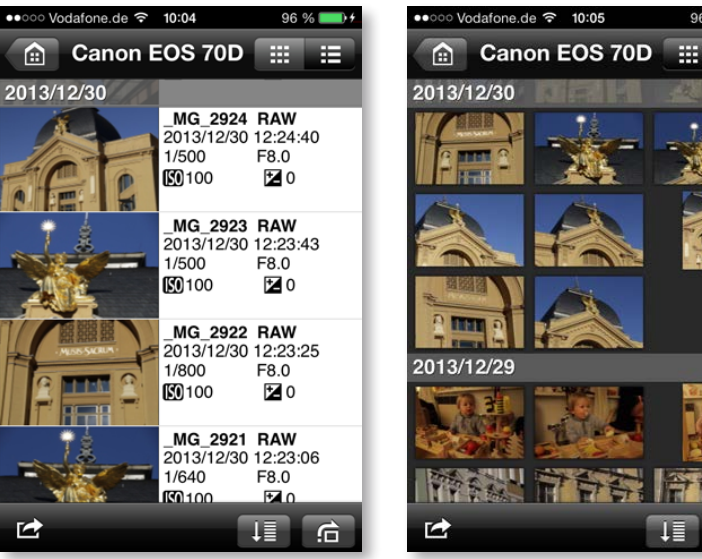

E

### Bildanzeige auf dem Smartphone

Zusätzlich zur Kamerafernsteuerung erlaubt EOS Remote den Zugriff auf die Speicherkarte der Kamera. Falls noch das Livebild auf dem Display angezeigt wird, gelangen Sie durch Antippen des Haus-Symbols oben links zurück in den Startbildschirm der App, wo Ihnen die Schaltfläche Kamerabildanzeige eine Miniaturansicht der Bilder präsentiert (der Umfang der Bilder hängt dabei von den zu Beginn der WLAN-Einrichtung getätigten Einstellungen ab, siehe Seite 85).

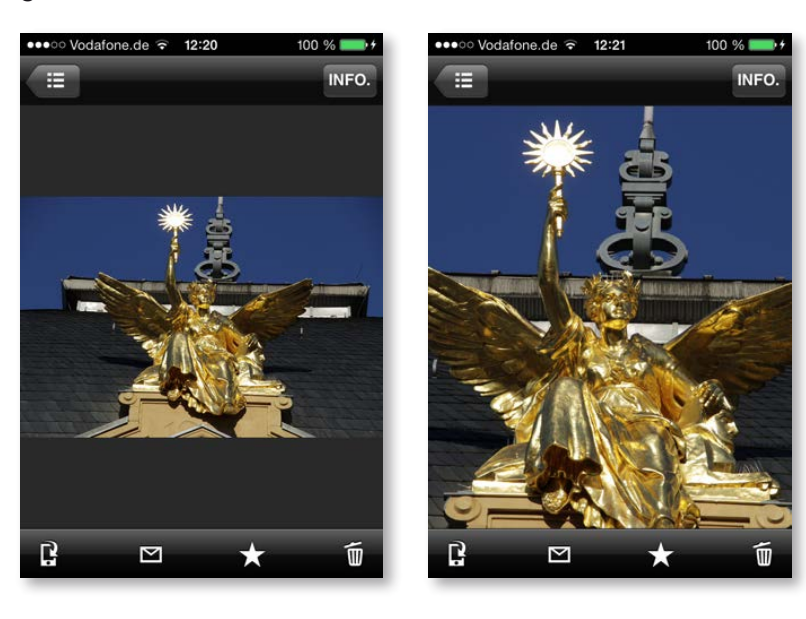

Durch Antippen einer Miniatur wird das entsprechende Foto in der Vollbildansicht geöffnet. Doppeltes Tippen zoomt in das Bild hinein.

Über die Menüleiste am unteren Rand können Sie das aktuelle Foto:

- auf dem Smartphone speichern (erstes Symbol ganz links),
- direkt per E-Mail verschicken (Briefumschlag-Symbol),
- durch Vergabe einer Sterne-Bewertung (siehe Seite 98) organisieren oder
- löschen (Mülltonnensymbol).

Wenn Sie ein Bild auf dem Smartphone speichern oder per E-Mail versenden, so werden größere Fotos vor dem Übertragen immer auf ein JPEG der Größe S2 mit 1920 x 1280 Pixel reduziert. Eine Übertragung von RAW-Dateien oder größeren JPEGs ist mit der App EOS Remote dagegen zurzeit nicht möglich. Denken Sie außerdem daran, dass der E-Mail-Versand der Fotos über das Mobilfunknetz erfolgt, wenn Sie die Kamera direkt mit dem Smartphone verbunden haben!

#### WLAN-Funktion und Stromverbrauch

Schalten Sie das WLAN an der EOS 70D immer ab, sobald Sie es nicht mehr benötigen, denn der Stromverbrauch bei aktiviertem WLAN ist enorm.

In der Grundeinstellung führen die automatische Sperre beim Telefon und die Funktion zur Automatischen Abschaltung im gelben Einstellungenmenü II der EOS 70D dazu, dass nach einer gewissen Zeit der Nichtnutzung das Telefon bzw. die Kamera abschaltet und die WLAN-Verbindung beendet wird. Wollen Sie bei diffizilen Aufbauten verhindern, die WLAN-Verbindung nach längeren Pausen immer wieder neu einschalten zu müssen, so müssen Sie sowohl die Funktion zur Bildschirmsperre im Smartphone wie auch die Funktion zur automatischen Abschaltung der EOS 70D deaktivieren, damit sowohl das Smartphone wie auch die EOS 70D »wach« bleiben und die WLAN-Verbindung nicht zwangsweise unterbrochen wird.

Versäumen Sie es nach der Fotosession aber auf keinen Fall, die beiden Funktionen wieder einzuschalten, ansonsten sind Smartphone- und Kameraakku schneller leer, als Ihnen lieb ist.